## 第 **2** 章 我的瀏覽器

## 簡介:

網頁瀏覽器是現在多數人使用頻率最高的程式軟體,自製瀏覽器好像很困難?其實 在 C#的程式工具箱中已經有相當現成的元件可以使用,並不難做。本章的主要目的是 讓同學們知道多數程式其實是「組裝」而成的!找到適合的組件,善用元件的屬性與方 法等現成資源加以調整,你就可以用極少的程式碼完成看似相當複雜的程式軟體。

同時,本章也將介紹如何建置與發行程式的基本程序,就是將設計好的程式製作成 可以執行與安裝的檔案群組。之後你就可以把自己寫的程式安裝到開始功能表的程式集 之中!當然也可以將上課的成果變成可以寄給友人的小禮物,上網供別人下載,甚至出 售都行!學完本課相信你一定會覺得與專家們的距離縮小很多了!

## **2-1 WebBrowser** 物件與首頁

[瀏覽器物件在工具箱的位置]

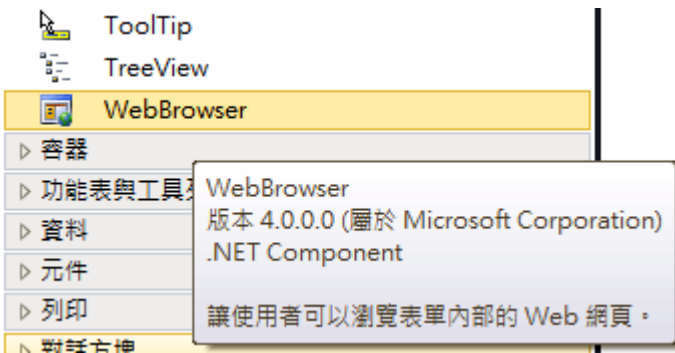

請先開啟新專案,如上圖,到工具箱中的「通用控制項」分類中,找到最後一項的 **WebBrowser**,將它拖放到表單。此物件如其名稱就是一個網頁(Web)瀏覽器(Browser), 它已經具備了瀏覽器的核心功能,外觀預設會直接填滿表單(屬性 Dock = Fill),看起來 就像一個空白的記事本。當然,如果你不希望它佔滿表單,修改 Dock 屬性就可以了!

### [設定瀏覽器物件的首頁]

此時執行程式,此物件顯示的「網頁」是空白的!如同一般瀏覽器,必須先替它設 定要顯示的網頁。請先點選此物件,至其屬性視窗尋找 Url 屬性(相當於網址),填入任 何一個你熟記的網址,範例中自然是作者的教學網站囉(http://ycc.tsu.edu.tw)!在此順便 將表單標題(Text 屬性)改為「我的瀏覽器」,也將表單圖示(Icon 屬性)加上, 就是去搜尋 一個副檔名為「.ico」的圖示檔,在一般電腦內部搜尋一下(\*.ico)就有很多圖示可用。 此時再執行程式就會看到網頁了!

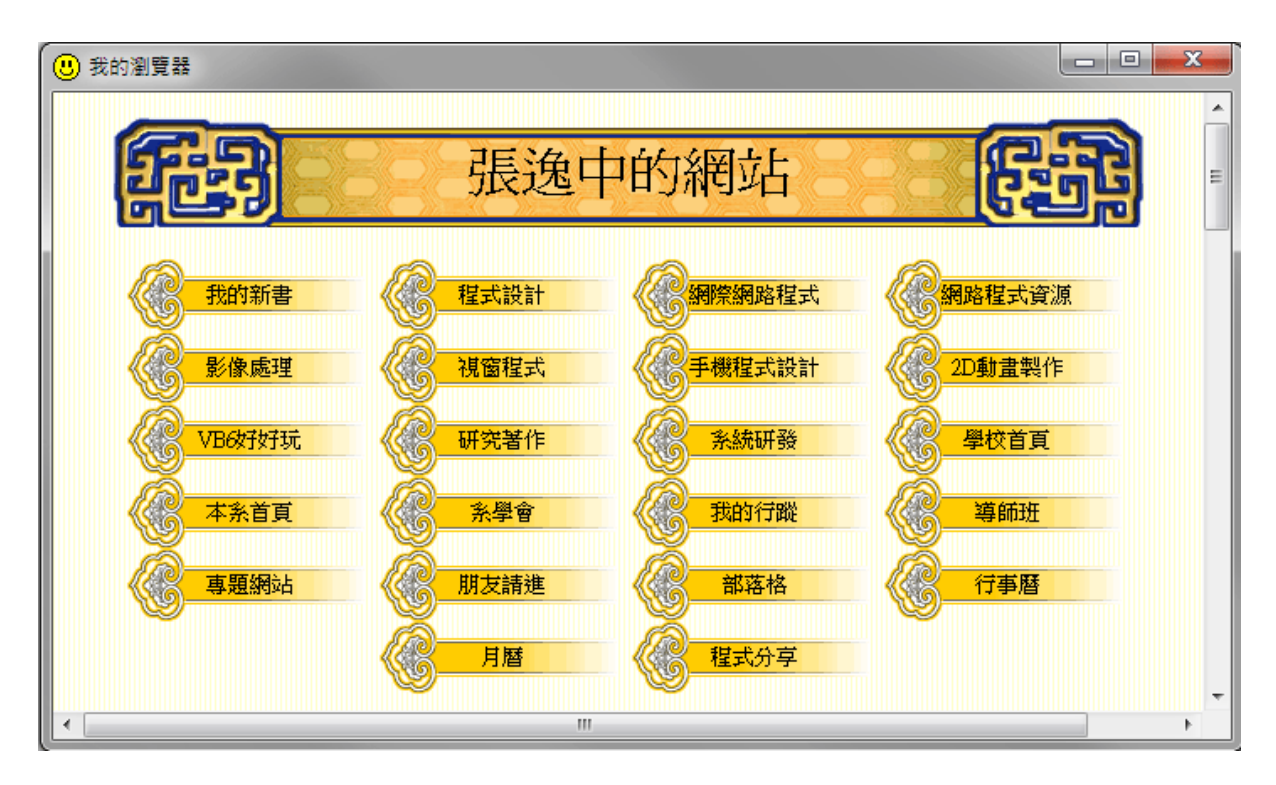

補充說明:Url 的英文全名是:Universal Resource Locator,直接翻譯應該是「通用 資源指標」,這是指網際網路上可以定位取得的檔案資源,一般就是指網頁,但是也可 以是放在公開網站內的圖檔或其他任何電腦檔案!瀏覽器取得檔案之後如果是它自己 可以處理的檔案類型,如網頁、文字檔或圖檔就會直接開啟於瀏覽器內,如果不是瀏覽 器可以處理的檔案類型,通常就會問你是不是要下載儲存,或用甚麼軟體開啟了!

## **2-2** 網址列輸入與翻頁

[加入切換網頁的介面]

瀏覽器除了要能顯示網頁之外,也必須要有改變網址與翻頁(上一頁與下一頁)的功 能,但是剛剛載入的 webBrowser1 物件好像把視窗的空間都佔滿了!這些操作介面要怎 麼放呢?首先要了解 Dock(停駐)這個屬性,請到瀏覽器物件的屬性視窗找到這個屬性, 將其值由預設的 Fill 改為 Bottom,如下圖,點選緊鄰最大方塊下方的長條矩形就是 Bottom 了!

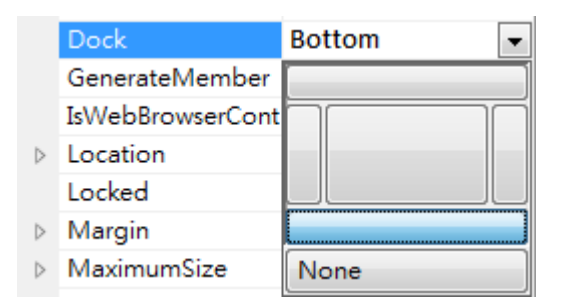

上面的圖示意義非常清楚,按中間最大方塊會讓物件填滿頁面就是 Fill 狀態,選擇 上(Top)、下(Bottom)、左(Left)或右(Right)方的矩形就會使得物件貼緊視窗相對應的一個 邊緣。選擇最下面的 None 就是物件完全由使用者定義位置,不會自動貼附到任何邊界。 Dock 屬性改為 Bottom 之後瀏覽器物件的上緣就不再緊貼表單上邊界,也可以調整,我 們就能騰出空間置入需要的物件了。如下圖,我們加入一個較長的文字方塊(textBox1) 供輸入網址之用,其後分別是「移至」、「上一頁」、「下一頁」與「首頁」四個 Button 按鍵(button1~button4)。

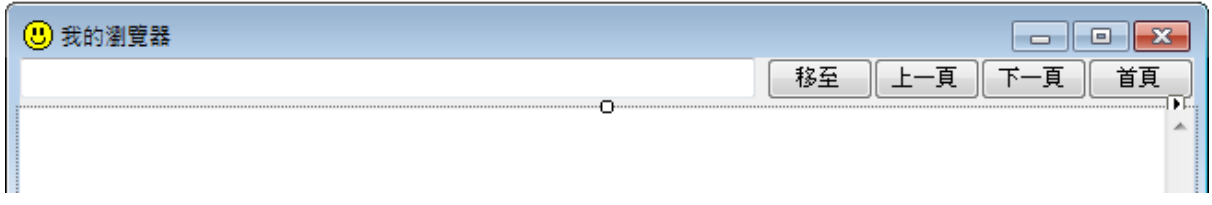

[加入切換網頁的程式]

「移至」按鍵當然是指移到前面的 textBox1 中輸入的網址,其餘包括上、下一頁 與首頁都是一般瀏覽器的基本功能, WebBrowser 物件內部都已經寫好相關的程式, 就 是該物件的「方法」(Method)!我們只需要呼叫使用它們就可以了!製作這些文字方塊 與按鍵只是讓使用者有操作「介面」可以去執行那些功能而已!譬如工廠作好的電視機 當然有轉台的功能,但是如果沒有面板上的按鈕或遙控器,那一般人就真的無法轉台 了!所以遙控器就是「使用者介面」了!現在分別點擊上面四個按鍵切入程式碼視窗, 寫程式如下:

```
7/移草
private void button1_Click(object sender, EventArgs e)
    webBrowser1.Navigate(textBox1.Text);
// トー百
private void button2_Click(object sender, EventArgs e)
    webBrowser1.GoBack();
//下一百
private void button3_Click(object sender, EventArgs e)
    webBrowser1.GoForward();
//首頁
private void button4_Click(object sender, EventArgs e)
\{webBrowser1.GoHome();
ł
```
上述程式非常簡單,「移至」(button1)按鍵呼叫 webBrowser1 物件的 Naviegate 功能 (方法),其參數(小括號內)加入網址(textBox1.Text)就可以了!「上一頁」 (botton2)是 GoBack,「下一頁」 (button3)是 GoForward,首頁(button4)是 GoHome,如同上英語初 級班,非常容易的就可以完成四個功能!

學到這裡你應該已經有點習慣使用「X.Y」這種語法了!通常前面的 X 就是一個「物 件的名稱」,『. 的後方則是這個物件的「屬性」、「方法」或者「事件」。譬如 textBox1.**Text** 是物件的一個屬性,webBrowser1**.GoHome**()是物件的方法(或者說它的功能), button1.**Click** 則是物件所觸發的事件。簡單說,事件、方法與屬性都與物件有「從屬」 關係。如果是方法,就是必須作出一些動作,通常還需要夾帶一些參數,所以必須附加 一組小括號,裡面準備置入參數,即使不需要參數,空括號還是必須的,否則會出現錯 誤訊息「只有指派、呼叫、遞增、遞減和新增物件運算式可以當做陳述式使用」!怎麼 樣?很難懂吧?沒辦法 C 語言講話就是這個調調,很像火星文!

### **2-3** 用程式動態調整版面

上面的程式已經可以上網也可以切換網址與翻頁,但是如果改變一下它的視窗大 小,譬如放到最大,就會發現 Dock=Bottom 的屬性設定雖然可以讓瀏覽器貼在下邊緣, 但是縮放時物件本身的高度不會變!就是會在整個視窗放大時,網址列與瀏覽器中間變 出了多餘的空白;縮小時則讓網頁的上面有一部分被擠出畫面。下圖就是縮小視窗時出 現的不合理版面:

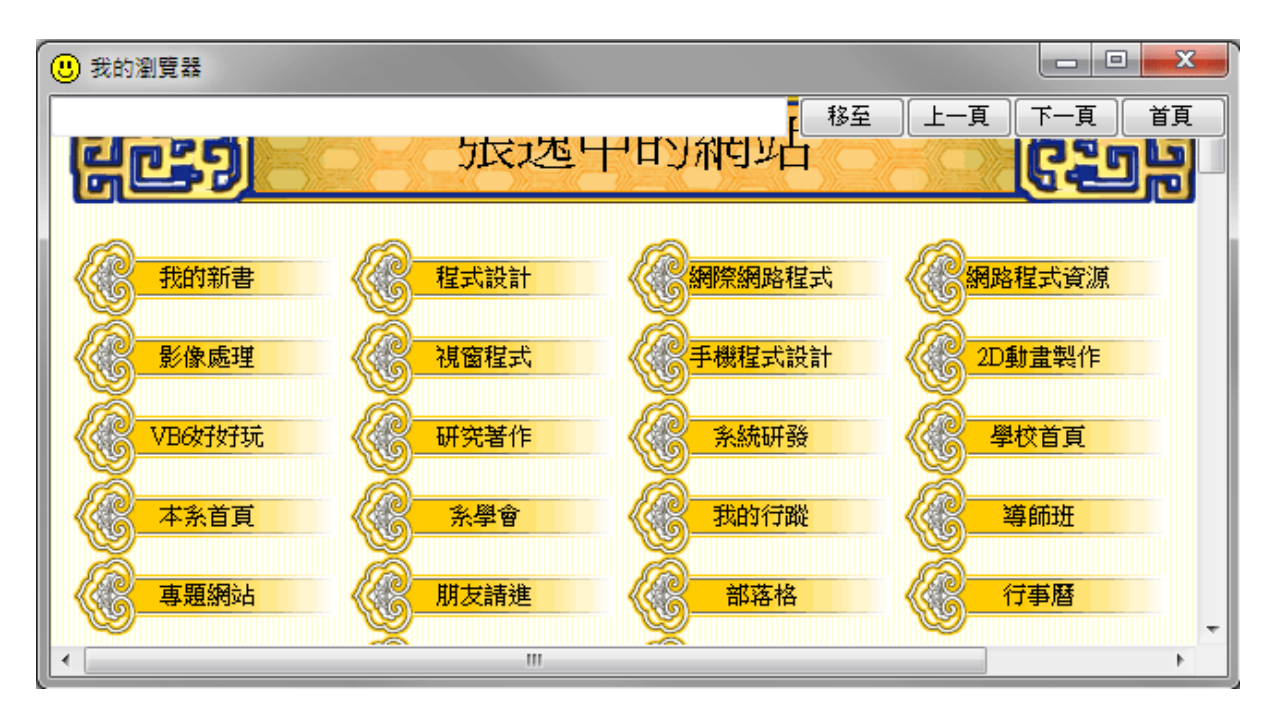

## [自動調整瀏覽器大小的程式]

我們希望的狀況是不論視窗大小如何變動,瀏覽器與網址列等介面應該都是維持貼 齊的狀態。這時應該是在視窗(Form1)「改變大小」時寫入調整位置的程式。如何開始 呢?請到設計工具檢視視窗,點選表單標題(選擇 Form1 物件的意思),再到屬性視窗點 選閃電標記,出現下拉式選單後選擇「Resize」事件,如下圖:

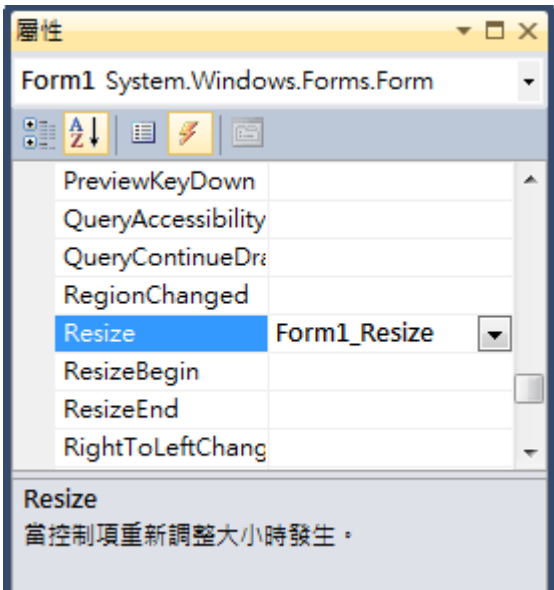

這樣就會出現程式框架 Form1\_Resize,亦即表單改變大小時,請寫入程式如下:

```
private void Form1_Resize(object sender, EventArgs e)
webBrowser1.Height = this.ClientSize.Height - textBox1.Height;
-1
```
直譯程式碼的意思是:將表單(this)可編輯區域(ClientSize)的高度(Height)減去文字 方塊 textBox1(網址列)的高度,作為瀏覽器(webBrowser1)的高度。這類動態調整書面的 技巧在軟體製作之中常常用到,因為螢幕解析度的可能性變化很多,如果想讓程式在不 同螢幕上看起來都很正常,就必須熟悉這些技巧。

[this 就是本表單]

這裡也出現了一個有趣的關鍵字「this」!我們都知道這是英文中「這裡」的意思, 在 C#裡面這是「本表單」的代名詞。但是為何不用「Form1」呢?本表單的名稱不是 Form1 嗎 ? 如果你將此處的 this 改成 Form1 反而會出現錯誤 ! 原因是在物件導向程式概 念中 Form1 被視為一個「類別」(英文為 Class),好像工具箱中的顯示的物件,看起來 是一些物件,其實它們都只是程式「模型」,而不是實體(Instance)。只有在我們將工具 箱物件拖到表單時才會產生一個「作好」的,「實際存在」的,可以寫程式去操作的物 件實體(原文為 instance)。

不僅工具箱物件,連 Form1 表單本身也是在執行程式時才產生的一個實體(就是 "this"囉),理論上也可以繼續由程式碼產生多個 Form1 的實體(我們不是可以同時開啟好 幾個 IE 視窗嗎?), 此時 this 就是指這個實體(視窗)的本身, 程式裡如果寫 Form1 則好 像是指所有同型的 Form1 物件,這是程式設計規則所不允許的!

## **2-4** 看看 **HTML** 原始碼

### [讀寫檔案的 File 物件]

如果你學過一些網頁設計就會知道網頁是由 HTML 語言組成的檔案,常見的 IE 瀏 覽器功能表裡面就有個檢視→原始碼的功能,可以看到目前顯示網頁的『程式碼』。在 此我們也可以增加一個按鍵建立一下這個功能,請在前面四個按鍵之後加入一個 HTML 按鍵,並寫入程式碼:

```
private void button5_Click(object sender, EventArgs e)
-4
    System.IO.File.WriteAllText(@"D:\html.txt", webBrowser1.DocumentText);
    webBrowser1.Navigate(@"D:\html.txt");
\mathcal{I}
```
上述程式中 System.IO.File.WriteAllText 是呼叫.NET 函式庫中負責檔案輸出入 (Input/Output)命名空間的 File 物件來寫出文字(HTML 原始碼)的動作,接著在第一個參 數中寫@"D:\html.txt",這是要寫入的檔案名稱。

### [逸出字元與路徑名稱的衝突處理]

需要在檔名前面加上一個@的原因是:在 C 語言中"\"這個字碼稱為逸出(Escape)字 元,不加上@程式會認為它有特殊的意義,譬如"\n"代表換行等等,加上@就是告訴 C# 不要想太多,此處的"\"只是磁碟目錄名稱的前置符號而已!事實上,還有另一個方法可 以解決這個問題,讓 C#知道這裡的"\"不是逸出字元,就是直接重複倒斜線字元,將檔 案路徑寫成:D:**\\**html.txt 就可以了!

File.WriteAllText 的第二個參數是要寫到檔案的文字內容(字串),就是目前瀏覽器物 件 (webBrowser1) 裡 面 網 頁 的 文 字 (DocumentText) , 也 就 是 HTML 原 始 碼 了 ! webBrowser1.Navigate(@"D:\html.txt");則是讓瀏覽器重新載入這個文字檔,請注意!雖 然其實文字內容與之前的 HTML 檔案是一樣的, 但是副檔名已經改成"txt", 所以瀏覽 器只會將它當作一般文字檔顯示,瀏覽器其實是看副檔名來決定怎麼處理檔案的!

### [文字編碼的差異]

下面是程式執行的畫面,先是正常的網頁,後是原始碼,由於目前.NET 函式庫對 於中文 BIG5 的編碼支援還不完整,所以硬要將此功能用在 BIG5 網頁中文會顯示得不 正常,下面例子是 Yahoo 網頁,使用的是 UTF8 編碼就沒問題。順便也介紹大家知道: UTF8 編碼是所謂的 Unicode,就是各國文字都可以統一編碼的方式,如果沒有特別原 因,目前網頁都會自動採用,也因此目前網頁因為編碼錯誤出現亂碼的情況越來越少了。

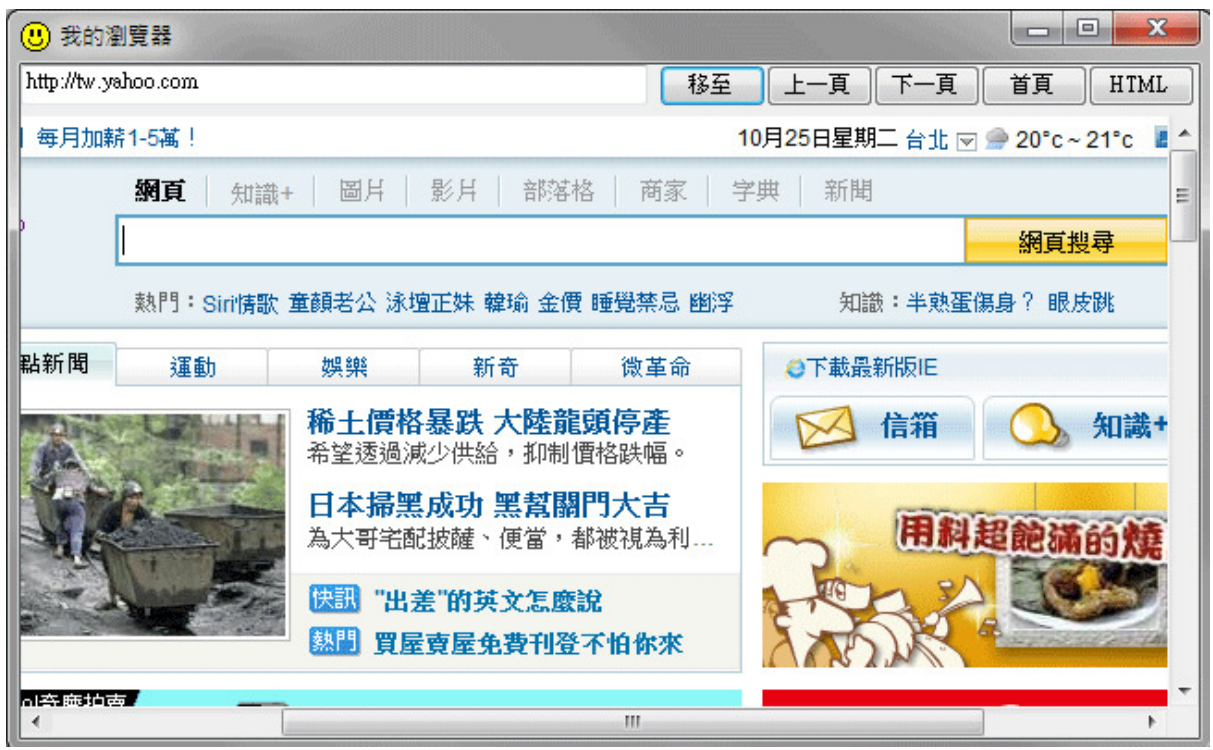

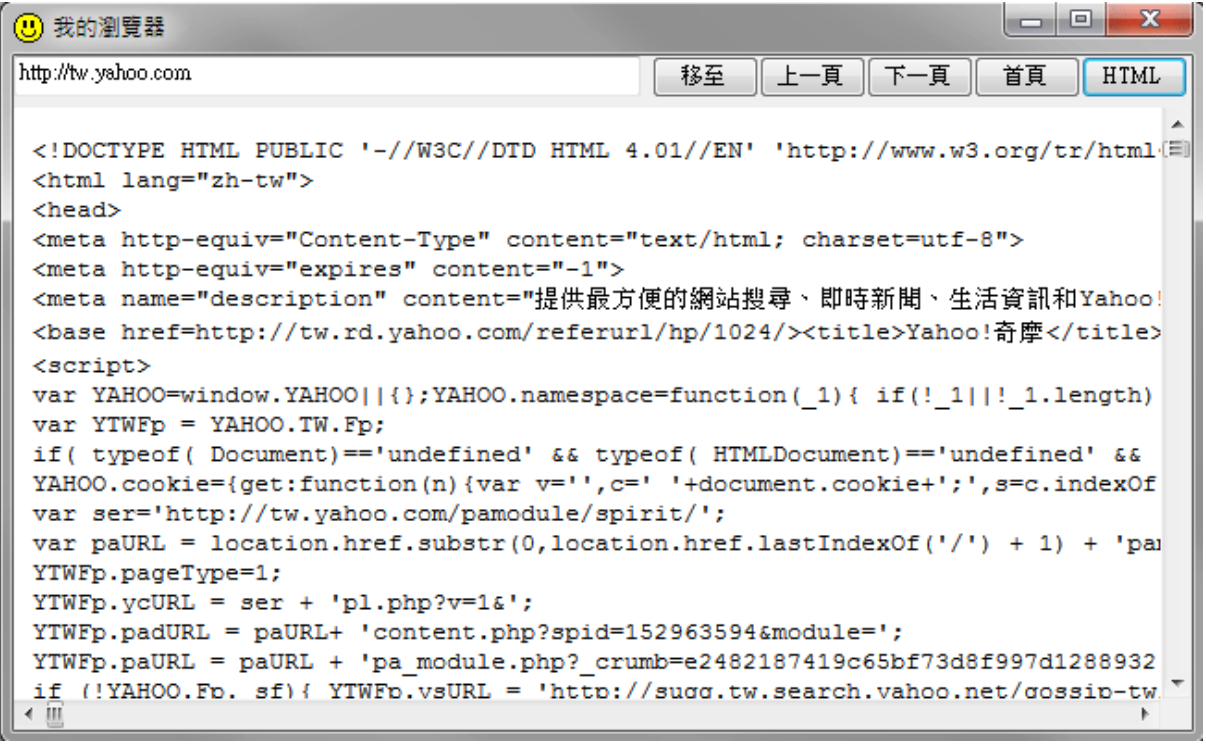

# **2-5** 建置與發行

[建置程式執行檔的位置]

所謂「建置」就是將你寫的程式「編譯」(Compile)成為電腦可以執行的檔案,詳 細過程相當複雜,在此僅簡要的說明,你需要知道的是建置完成之後會產生一個副檔名 為 exe 的執行檔。C#軟體在每次你按偵錯執行程式時都會先進行編譯,也就是「建置」 的工作,製作出來的執行檔會放在專案目錄的 **bin\Debug** 目錄之中!如果你的專案是預 設的WindowsApplication1那麼執行檔就會是**WindowsApplication1.exe**!試試看在目前 設計的專案中找出這個檔案,直接執行(雙擊圖示)就會與你偵錯時看到的書面一模一 樣!即使你將 Visual Studio 關閉,這個檔案也一樣可以直接執行哦!

### [執行檔也要依賴系統環境]

但是如果將這個 exe 檔案移到別部電腦也可以直接執行嗎?這就必須看情況了, 此 處的 exe 檔案其實還是不能完全獨立運作的!如果另一電腦環境有安裝 Visual Studio 軟 體,或者 C# Express,甚至 Visual Basic Express 就一定可以執行(事實上應該說是對應版 本的.NET Framework Library),否則就要看該電腦之前安裝過的軟體中有沒有這個 exe 檔需要的所有資源而定。通常安裝過與此程式使用同一版本的程式語言(Visual Studio) 開發的程式應該就沒問題(已安裝對應版本的.NET Framework Library)。

[發行程式的程序]

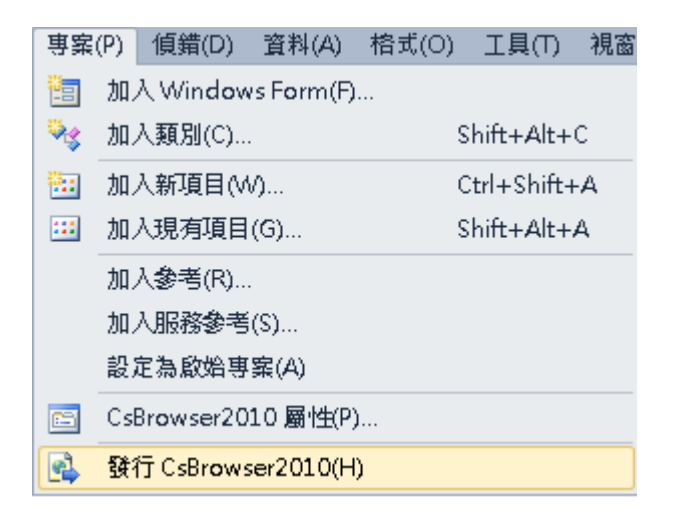

要建立完整的安裝檔在此稱為「發行」,請先到主功能表的「專案」選項拉開畫面 如上圖。選擇上面的「發行 CsBrowser2010」選項(本專案範例被命名為 CsBrowse2010), 就會進入一個程式精靈,引導我們逐步的完成安裝檔的製作,第一個書面如下:

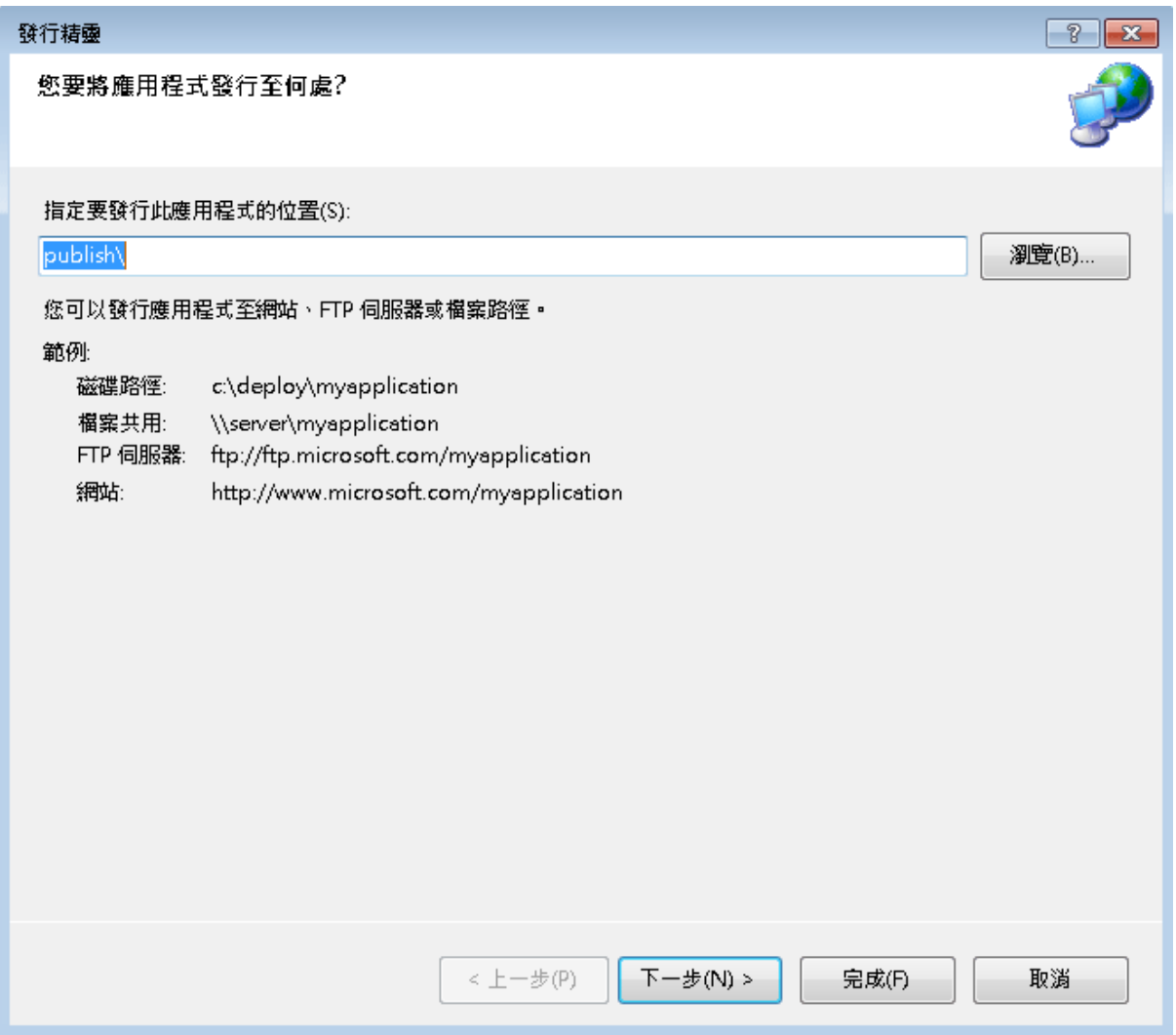

預設的指定發行位置顯示是「publish\」意思是製作出來的安裝檔案群會輸出到專 案目錄內一個顯示名稱為「publish」的目錄,你也可以自己修改目錄到自選的目錄。接 著按下一步。

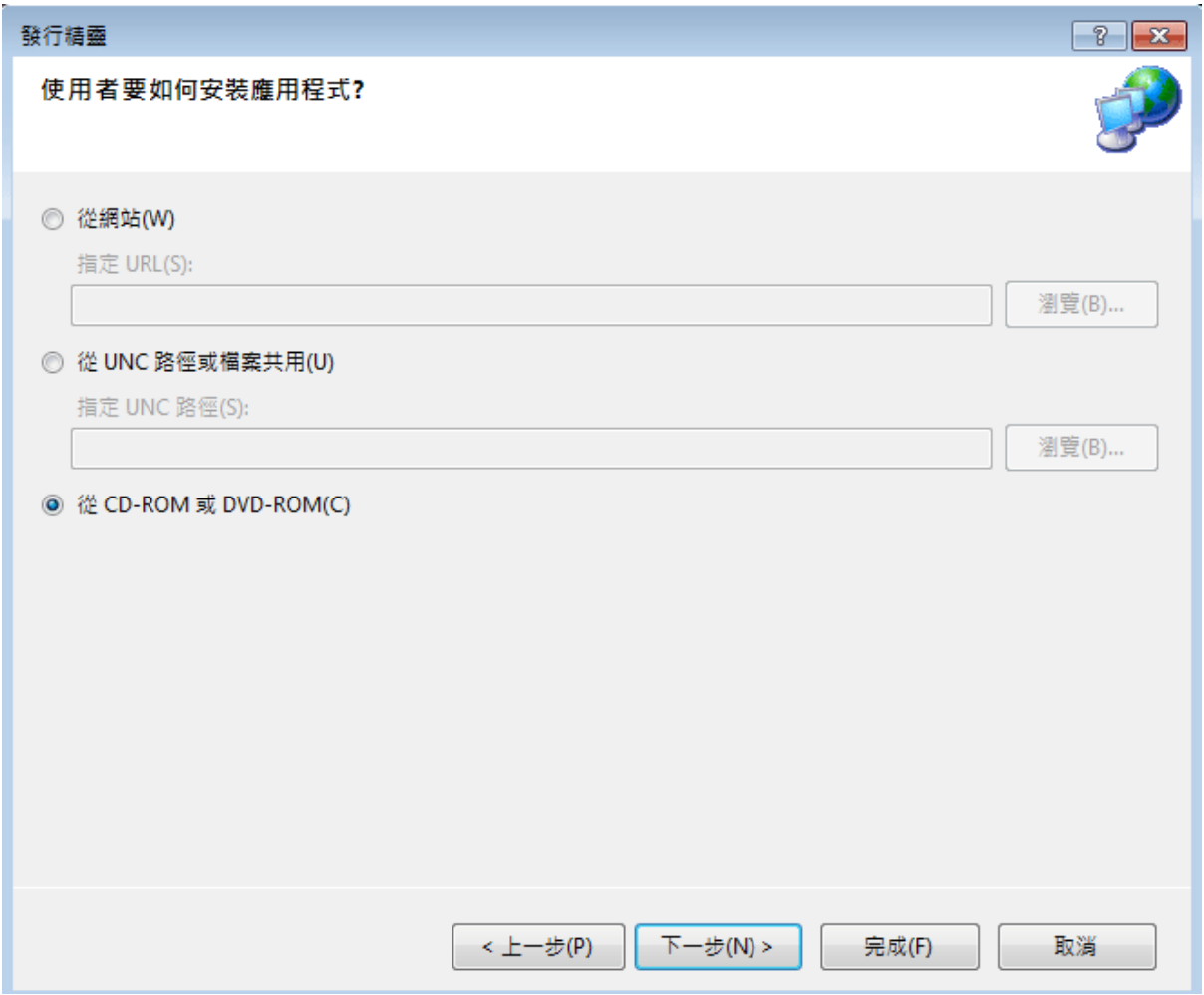

此步驟使用預設選項即可,比較迷惑人的是這個選項好像暗示安裝程式一定要寫到 CD 或者 DVD 上面?沒這回事!用任何硬碟、隨身碟甚至記憶卡都可以的。下一步畫 面如下:

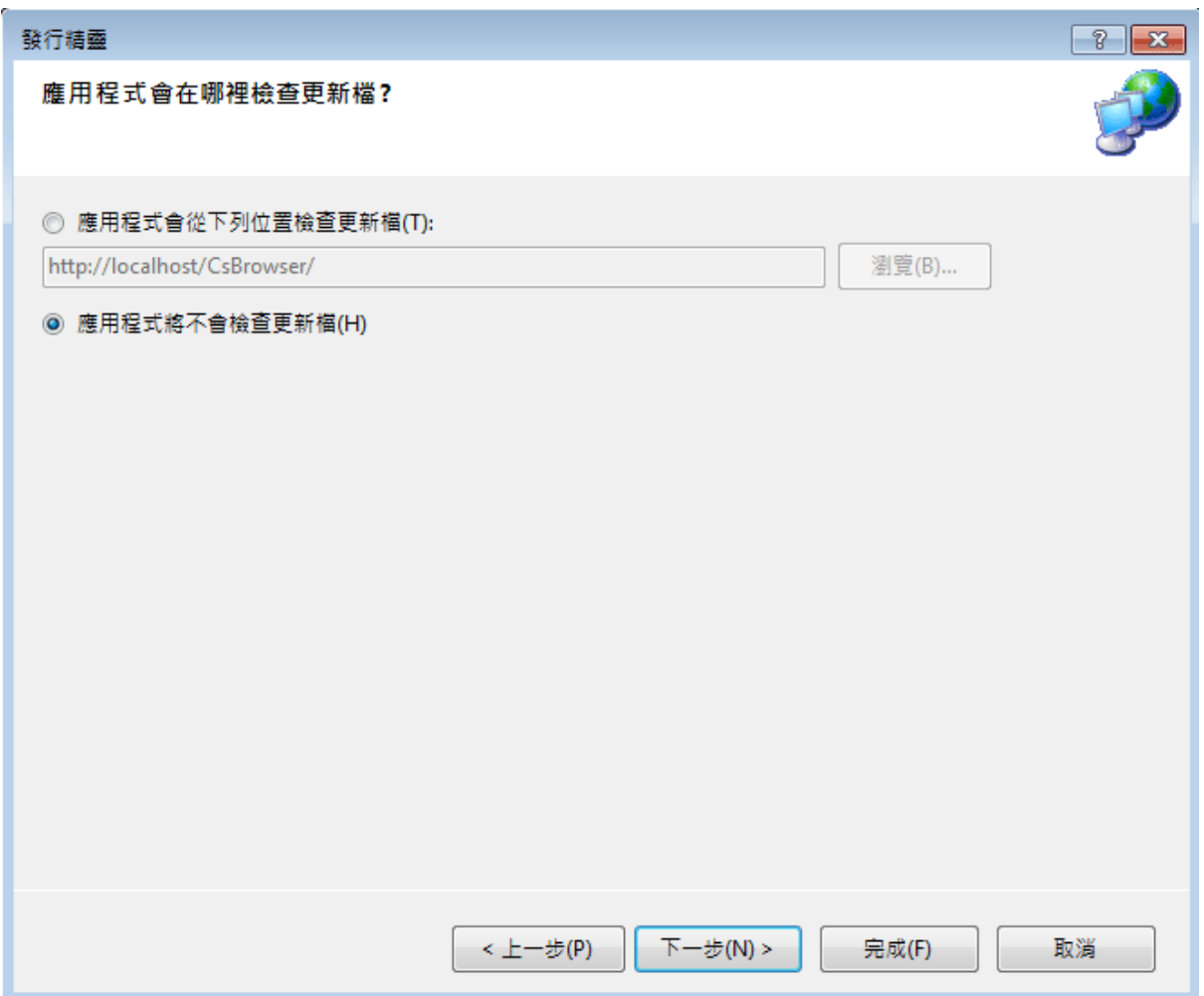

在此請使用預設值「不檢查更新」。因為如果要讓程式可以自動更新做法是必須將 安裝檔案放在某個網站,程式每次啟動時會自動上網檢查版本,如果網站版本較新就會 問使用者是否要安裝新版?相信常用電腦的人都有此經驗,我們在此還不必花功夫去設 網站。

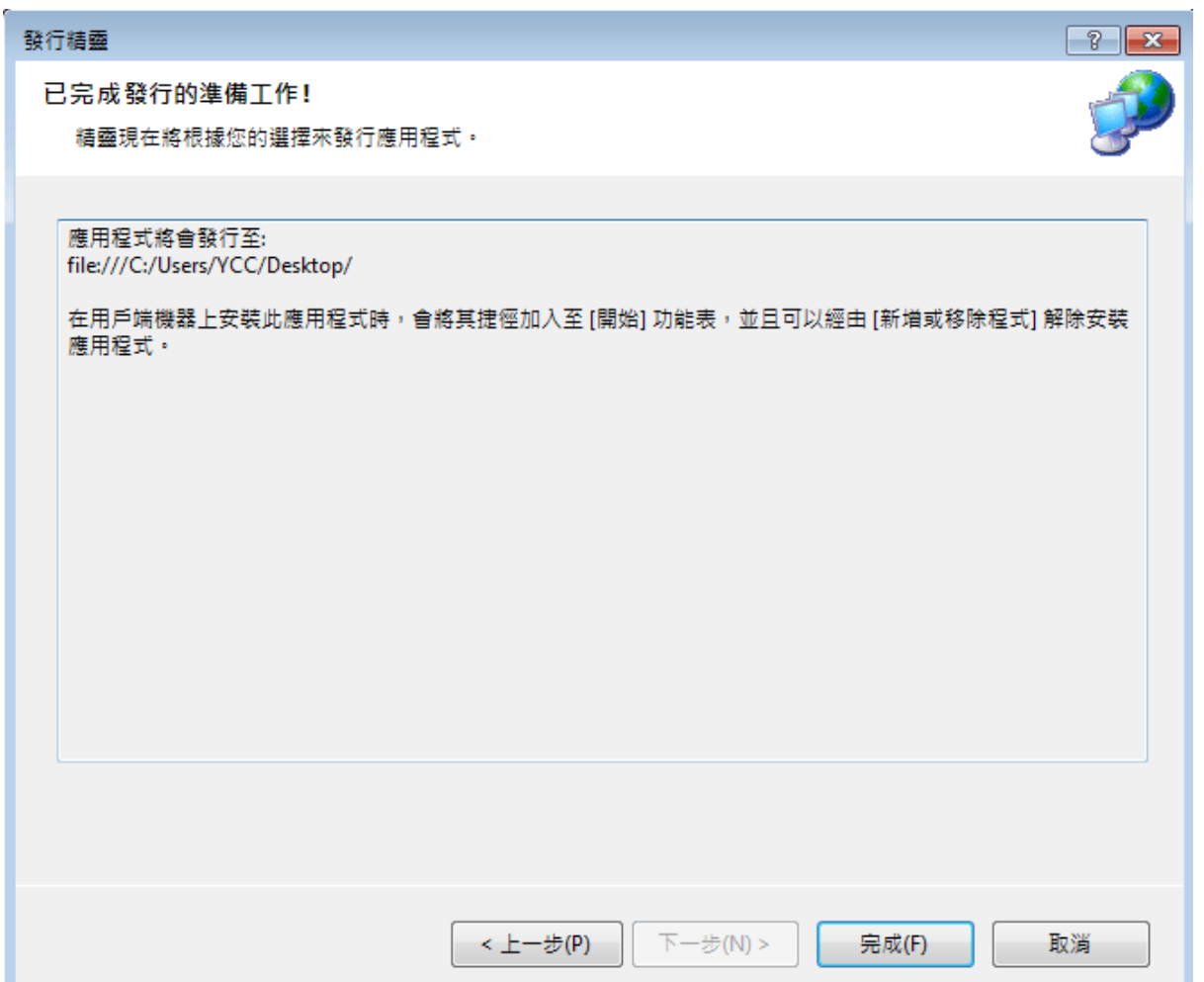

## 出現以上畫面按下「完成」,稍候數秒鐘就會跳出一個檔案總管視窗,概略如下圖:

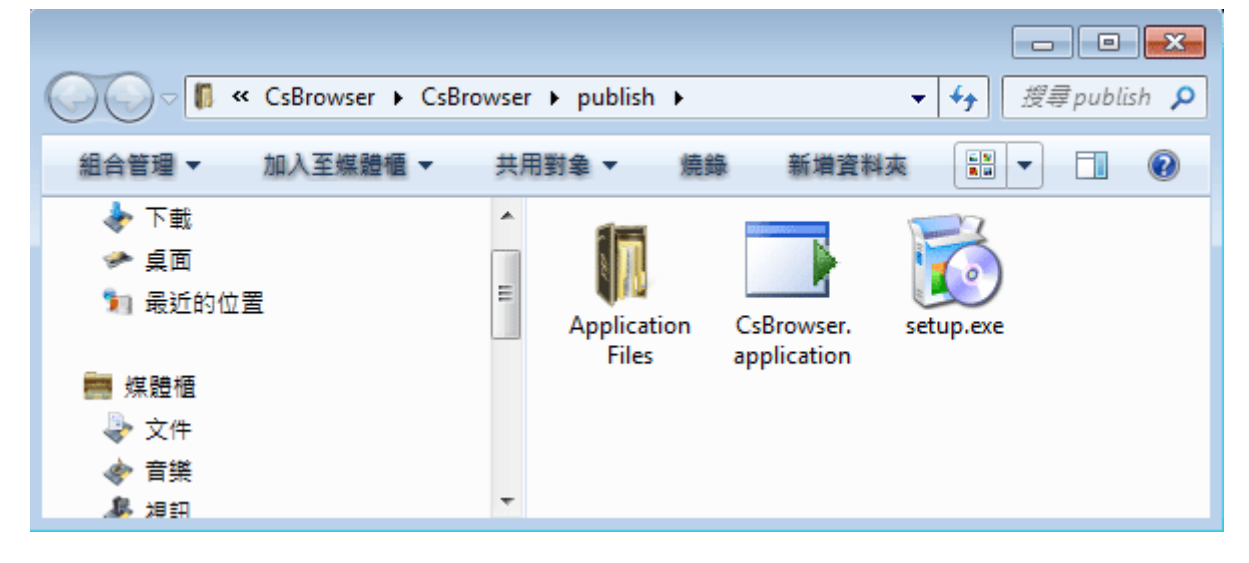

目錄內的檔案與目錄就是完整的安裝檔了!你可以先在自己的電腦執行 **setup.exe** 程式,請記住它不是獨立的!必須與旁邊的檔案與目錄放在一起執行。結果應該是你的 電腦程式集之內會出現新的程式,與一般軟體安裝完全相同!需要移除時也與一般程式 一樣,可以到「控制台」選擇「新增移除程式」的選項執行移除。

## 2.6、建立你的品牌

[修改你的程式在程式集中出現的外觀]

將上述的安裝檔案執行安裝之後程式集顯示畫面可能如下(此為作者的 Windows 7 系統畫面):

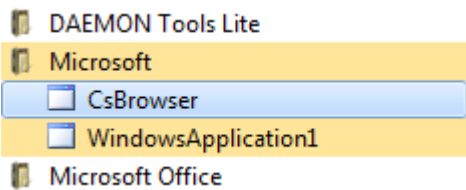

你的「公司」名稱居然是 Microsoft?程式可能是預設的「WindowsApplication1」, 圖示檔也是預設值,一看就知道是初學者的作品,真的遜斃了!如此這般,這一章的學 習就完全破功了!要修改很容易的,首先先到方案總管視窗開啟 Properties 選項, 切到 發行頁籤,畫面如下:

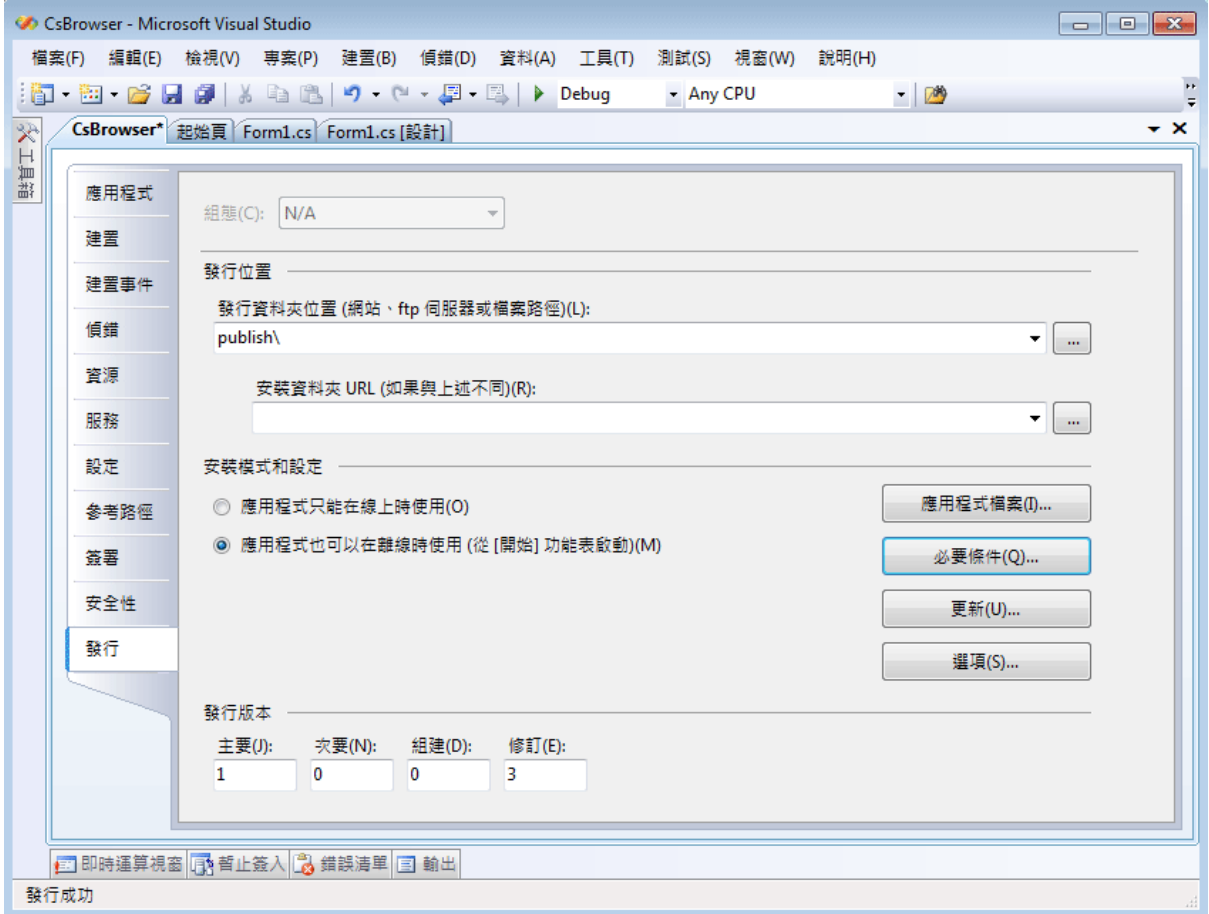

裡面有個「選項」按鈕,按下去會出現下面的視窗,修改一下「發行者」與「產品 名稱」,通常「發行之後開啟部署網頁」也是不需要的可以取消,如下圖:

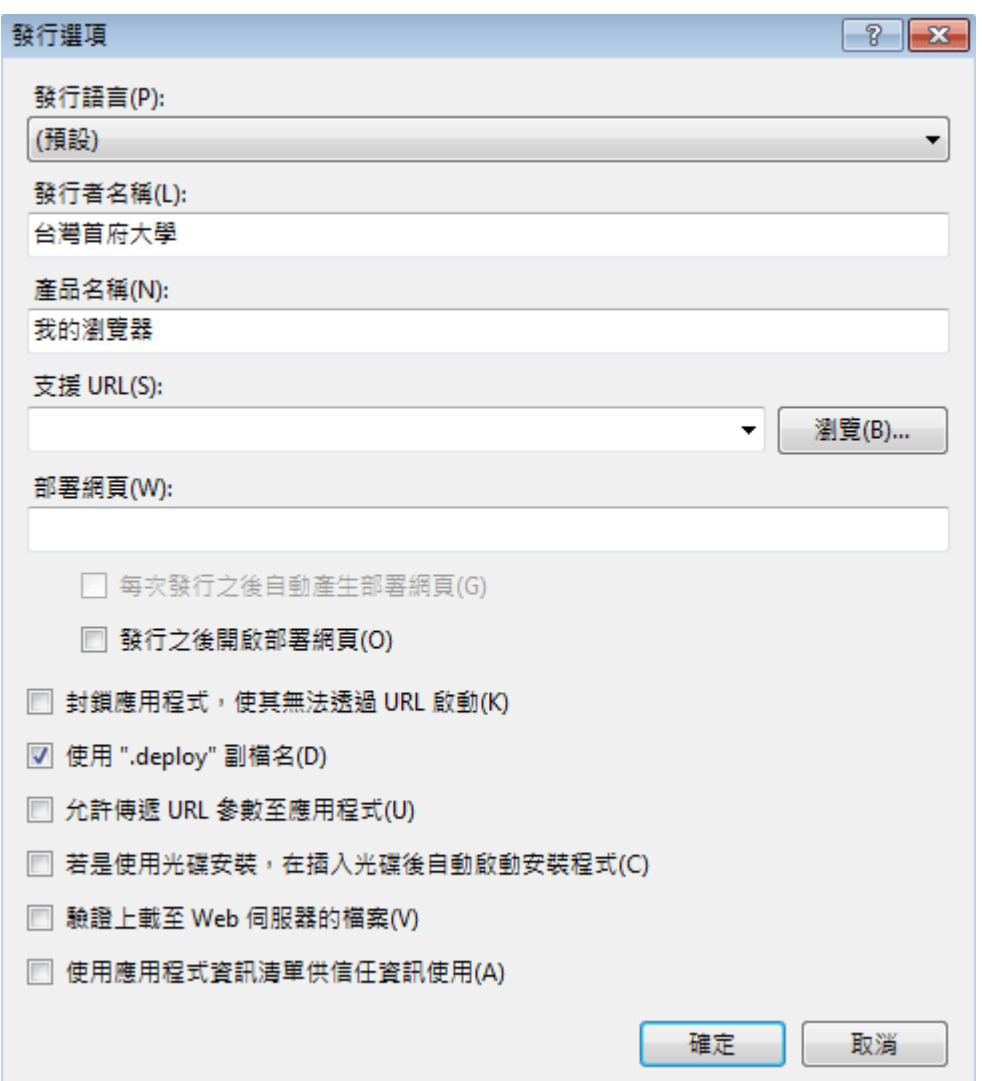

接下來回到專案屬性視窗選擇「應用程式」頁籤,在「圖示」那個地方去選一個副 檔名為 ico 的圖示檔即可。如果沒有現成的圖示檔,可以在電腦內蒐尋(\*.ico)找出一個, 通常隨便都可以找到幾百個,或上網去抓一個,只要不將程式出售之前都不必擔心有侵 犯版權的問題。畫面如下:

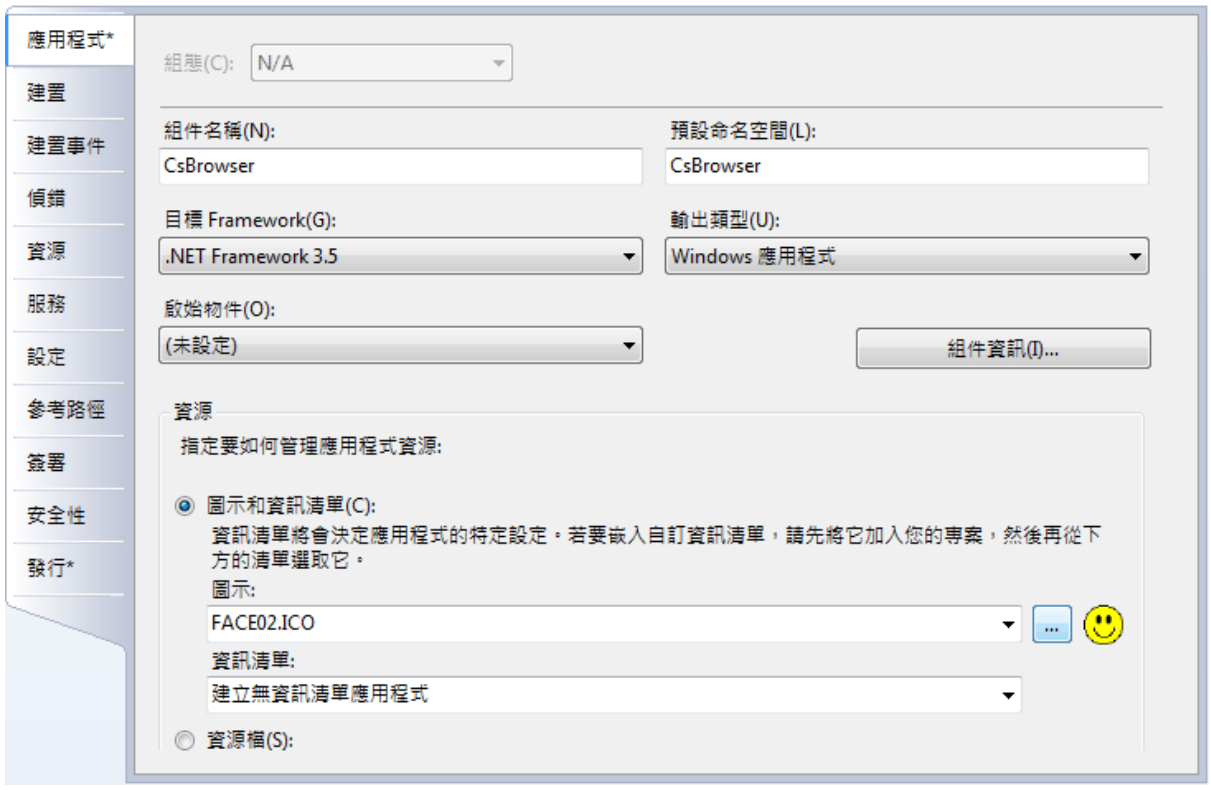

此時再執行發行與安裝動作,你的程式集出現的就是有品牌與圖示的專業樣貌了!

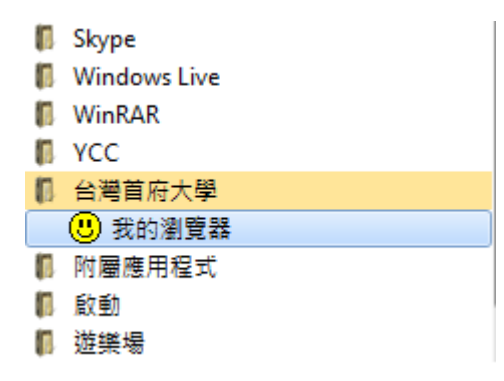

## **2-7**、進階挑戰

- 一、如何讓前一個單元的程式也建立漂亮的安裝檔,與此單元隸屬於同一品牌? 提示:讓「發行者」名稱一樣即可。
- 二、如何讓瀏覽器程式的網址列隨著視窗縮放也可以伸長與縮短? 提示:修改 TextBox 的 Width 屬性,同步必須修改 Button 物件的位置(Left 屬性)。

### 課後閱讀

### 智慧感知會用了嗎?

#### [無所不在的貼心提示]

相信同學在寫程式碼過程中已經習慣看到自動提示的選項了,很棒!不是嗎?它有 個漂亮的名稱叫作 IntelliSense,中文翻譯叫作智慧感知。很多同學都會說英文不好所以 學程式有困難,其實寫程式用的英文字彙不多,大概幾百個單字就很夠用了!有了智慧 感知功能更是只需要記住每個字的前兩三個字母就夠了,這讓英文能力差距對學程式的 影響降到最低的程度。

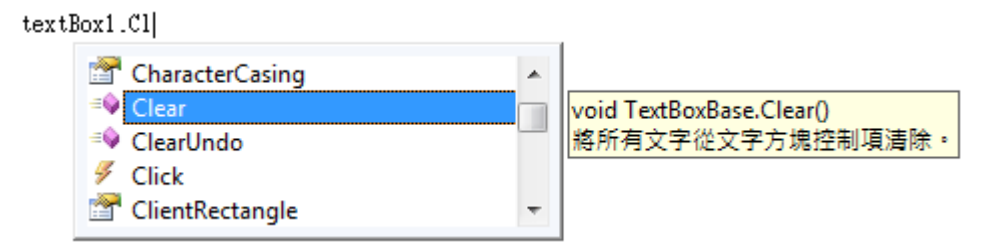

## [英文好不好都應該用]

我常常對於堅持自己打字,卻又常常打錯的同學開玩笑說:『你的英文這麼好哦? 都自己打字哦?老師寫程式都是靠提示的欸!』這其實無關英文程度如何,即使你英文 很好也應該盡量使用它,這是工作效率的問題!尤其是 C#中字母大小寫是有區別的, 也不像 VB 語言大小寫打錯了會自動更正,打字費時就算了,錯了還得手動修改,更加 耗時,哪有不盡量用智慧感知的道理?而且有些使用細節也必須介紹一下,可以幫你用 得更快更順暢!

### [常見的小問題]

初學者一開始看到智慧感知出現就會用滑鼠點取,但是因為你正在打字,手離開鍵 盤去抓滑鼠是會浪費時間的,其實使用上下鍵移到選項比較快,移到之後只要按下 Enter(輸入)鍵就可以讓選項直接寫進程式碼。新手常常會發現智慧感知不見了!怎麼老 師打的時候都有提示,我打就常常沒有?

實際情況是智慧感知不是只看字典,也會隨時根據前面程式的需求篩選選項,如果 智慧感知已經發現你有明顯的錯誤,就會停止提示。因此,如有無提示的情況,第一個 反應就是看看前面的程式碼是不是錯了?不論有無錯誤,其實都可以強迫它繼續提供服 務的,就是按下 Alt+向右鍵(→),提示就一定會再度出現的!

### 網路瀏覽器物件存在的意義

[收看網際網路訊息的電視機]

無庸置疑,網路早已是現代人生活的一部分,打開電腦第一件事通常就是開瀏覽器 看看外面的世界,所以現在的電腦與其稱為Computer還不如稱為Communicator(通訊器) 更為貼切。所謂的網際網路(Internet)世界基本上就是使用 http 通訊協定為溝通模式的一 個平台,htttp 的全名是「**H**yper**T**ext(超文字) **T**ransfer(傳輸) **P**rotocol(協定)」。本來它只 是一種文件的格式加上一些通訊的規則,隨後因為使用方便與逐步出現的各種需求,網 路世界的技術變得越來越豐富而多元,我們可以經過這個平台做的事情也越來越多。但 是好像我們看電視一樣,即使外面有上百個衛星頻道,總需要一台電視機來收視吧?瀏 覽器就是這個關鍵的通訊器材了!

### [我的程式也可以上網]

我們已經知道,寫程式時可以在工具箱找到許多需要的零件,但是可曾想過我的程 式如果需要找高鐵時刻表或要查郵遞區號怎麼辦?可不可以在程式內部「呼叫網路」, 取得這些資源呢?本單元用的 WebBrowser 物件就是為此而出現在工具箱的!表面上本 單元範例只是在程式內開個網頁而已,但實際上代表的重要意義是我的程式確實可以和 網際網路直接交換訊息!當你使用 Navigate 指令讓 WebBrowser 傳出一個網址時,其實 也可以附帶查詢字串(提出問題),網站回覆你的也可以是符合 http 通訊協定的任何東西 (問題解答),不只是美美的網頁而已。上面說的查時刻表與郵遞區號等功能,使用 WebBrowser 物件加以設計確實都是可以辦到的!

## 有關程式的編譯

[編譯就是從人的文字語言變成電腦的數位語言]

電腦程式從我們可以看懂的簡單英文到變成可以在電腦執行的軟體,事實上會經過 很多複雜的程序,最後翻譯成電腦可以執行的機器碼檔案,也就是副檔名為 exe 的執行 檔。這個過程我們通常稱之為「編譯」(Compile),如何編譯其實與電腦的硬體環境及 作業系統都是相關的!所以不是說編成了執行檔案就保證可以在任何電腦執行。這是一 個非常麻煩的問題,所以多數程式語言都很努力讓這種障礙盡量減少,如果作得不錯就 自稱為「跨平台」程式語言!但實際上這還是一個理想,因為電腦的硬體乃至作業系統 也一直在演進,真正跨平台的程式語言可能永遠都不會真的出現。

### [編譯和作業系統息息相關]

作為一個應用程式的設計者,「編譯」這部分就讓研究編譯程式的專家們去傷腦筋 吧!我們必須接受的現實是我們寫的程式未必可以在所有的地方執行,寫程式還是必須 事先考慮最終執行的環境,譬如要作一個 Android 系統的手機程式目前還是不能用我們 的 C#直接設計的!甚至編譯好的安裝檔案,如果到了太新(或太舊)版的 Windows 作業 系統無法安裝或正常運作,那也是常有的事。這不是我們的錯,而是電腦本身一直在進 化。適度的修改程式、更新編譯程式並仔細選擇編譯選項還是必要的功課。